# <span id="page-0-0"></span>**Geração da ECD no sistema**

- [Guia Informações Complementares](#page-4-0)
- [Guia Inscrições Cadastrais](#page-7-0)
- [Guia Registro 0000 / I030 / J935](#page-8-0)
- [Guia Registro 0035](#page-10-0)
- [Guia Registro I012](#page-11-0)
- [Guia Registro I157](#page-13-0)
- [Bloco J](#page-15-0)

Veja a seguir os procedimentos necessários para geração do Sped ECD:

1. Na tela 012336 - ECD, selecione a Versão o Exercício e o Período para geração dos arquivos.

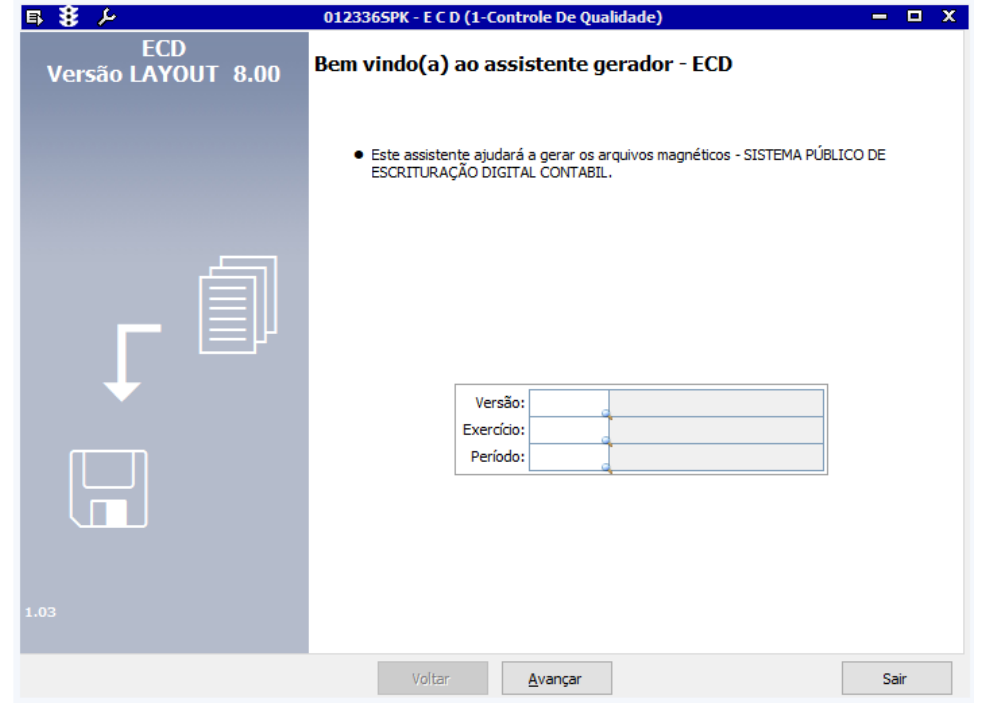

Detalhamento dos campos:

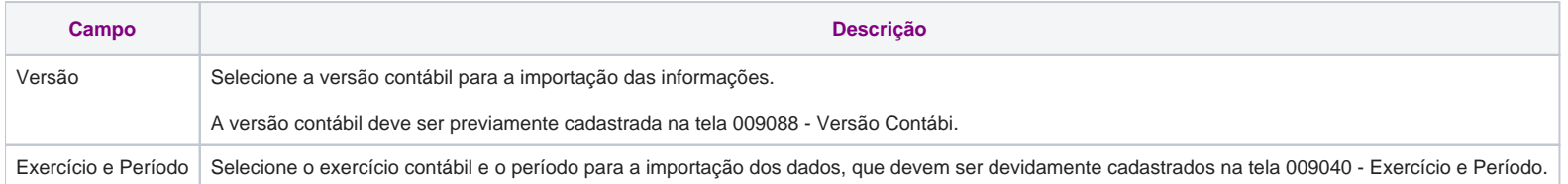

2. Selecione a Matriz Contábil para geração do arquivo Sped Contábil. Caso sejam selecionadas todas, o assistente gerará um arquivo digital para cada matriz contábil selecionada.

Por padrão, o sistema irá sugerir o diretório para armazenamento dos arquivos gerados C:\Temp. Clique em para alterar o diretório. O mesmo diretório será sugerido para armazenar o arquivo de erro. Essa opçã o permitirá, também, a geração de arquivo em formato Excel, porém a obrigatoriedade para entrega é no formato TXT.

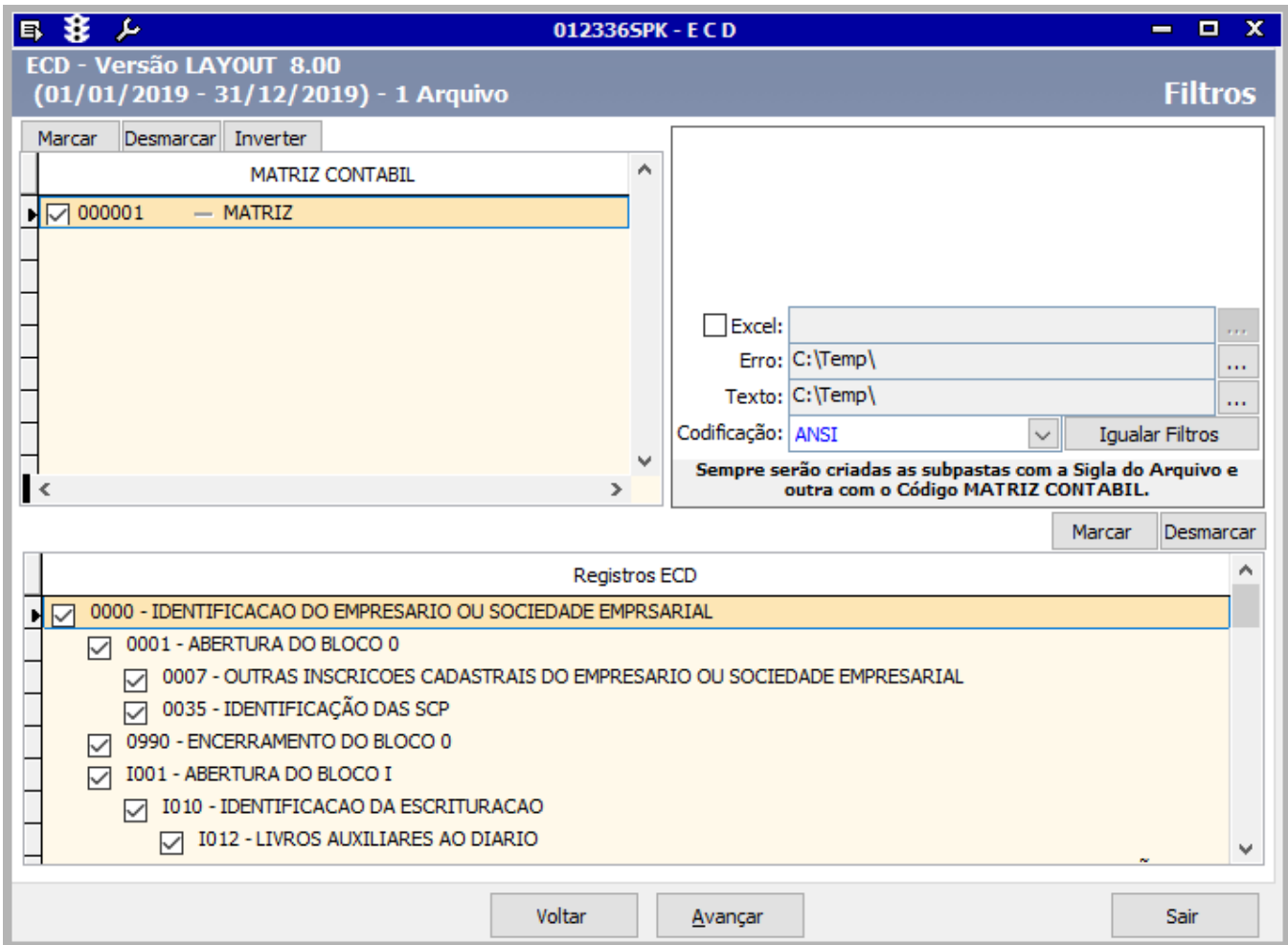

Na área inferior serão descritos os registros a serem gerados. O sistema irá sugerir os registros conforme o último leiaute divulgado pela Receita Federal.

Veja o detalhamentos dos principais campos da tela, abaixo:

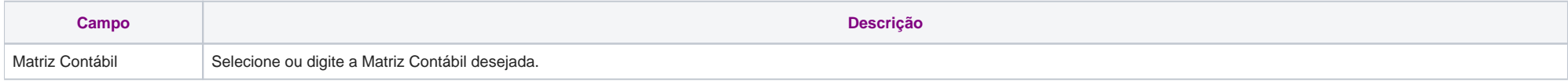

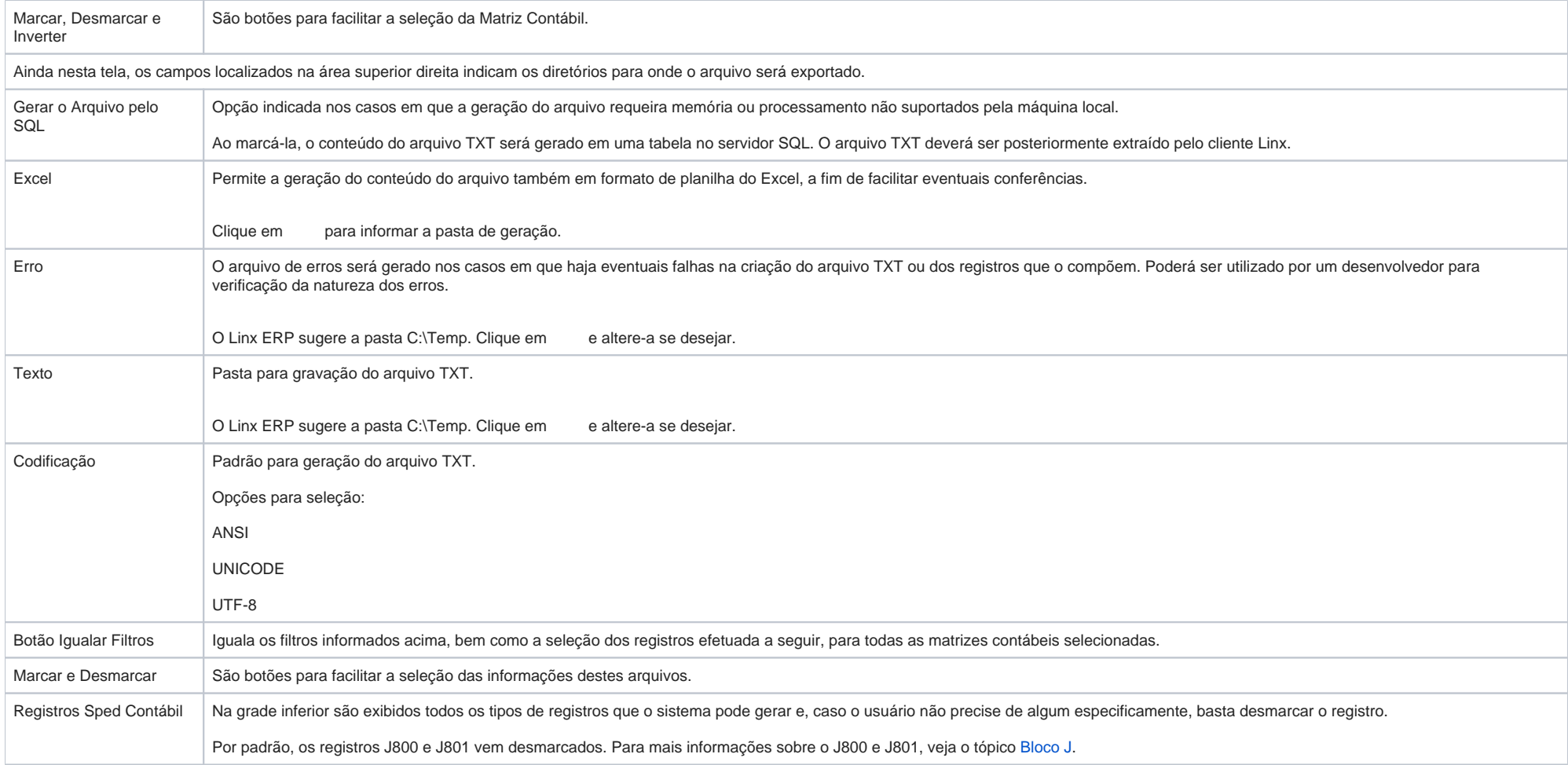

3. Clique em Avançar e, na próxima tela, Informações Complementares, serão exibidos os dados da matriz contábil selecionada em tela anterior. Caso queira inserir ou retirar uma matriz contábil, clique em Voltar e desmarque a opção desejada.

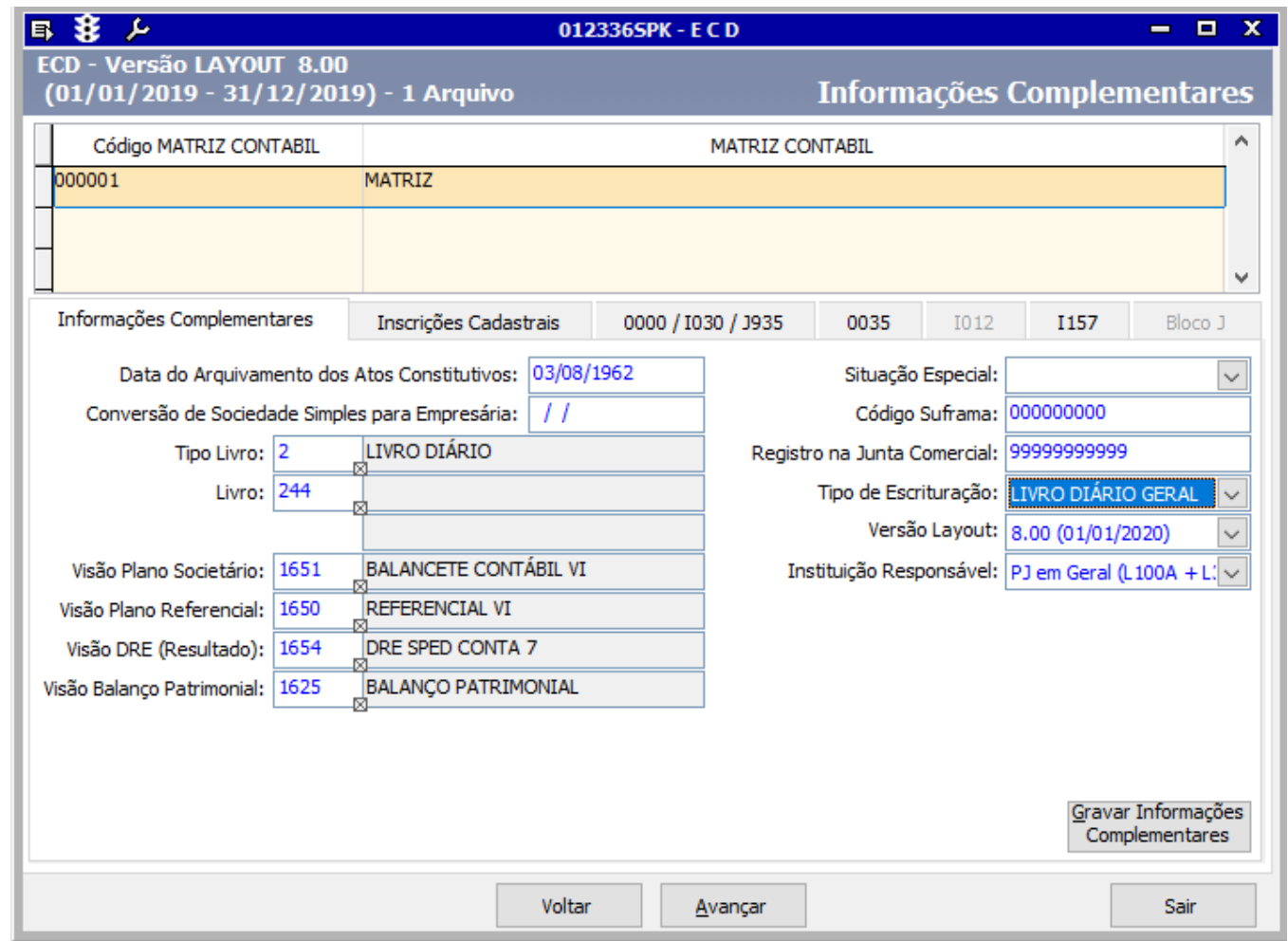

Nesta área serão exibidas as guias **Informações Complementares**, **Inscrições Cadastrais**, **Registro 0000/I030/J935**, **Registro 0035**, **Registro I012** e **Bloco J**.

Veja abaixo o detalhamento dos principais campos da tela:

<span id="page-4-0"></span>**Guia Informações Complementares**

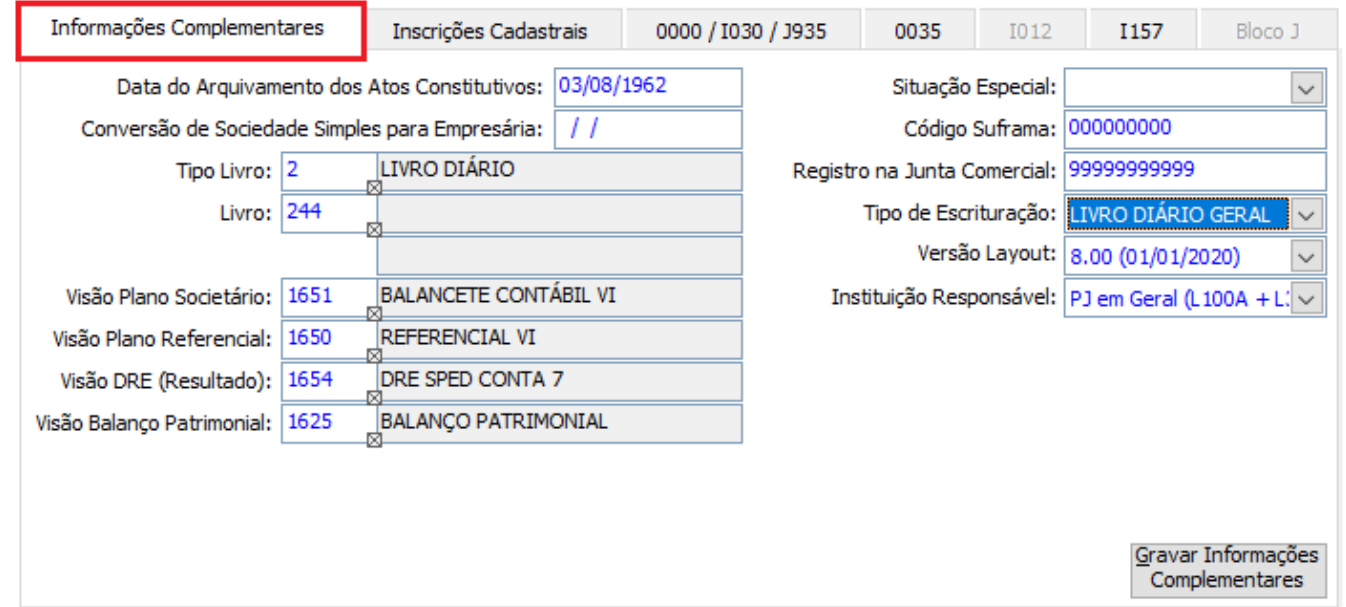

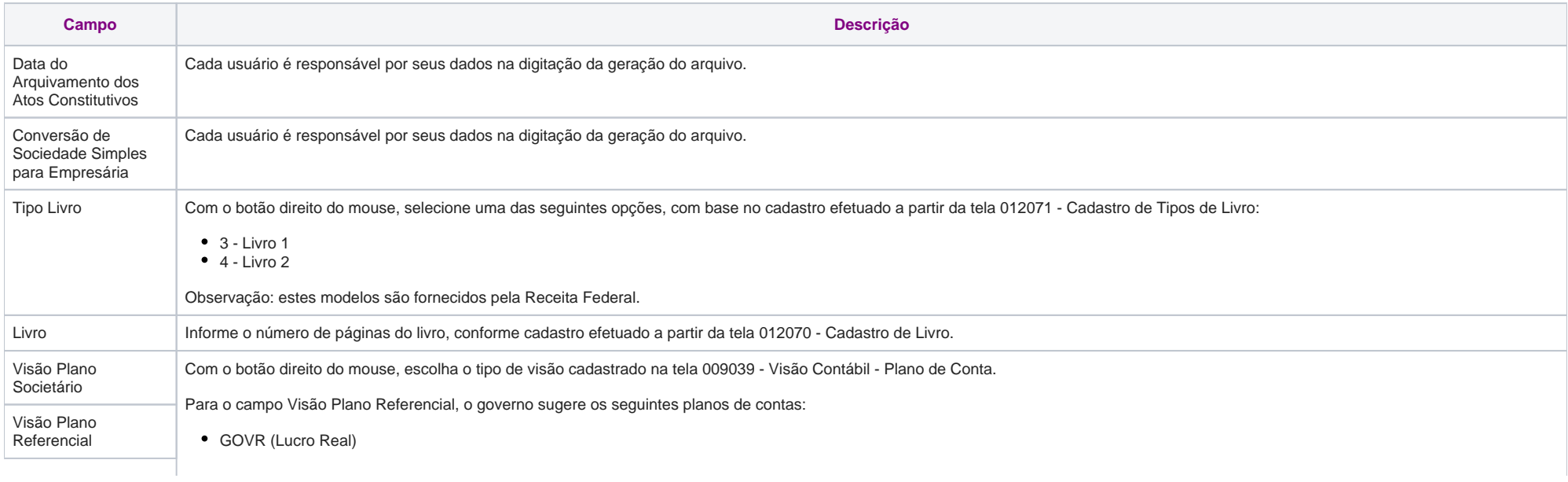

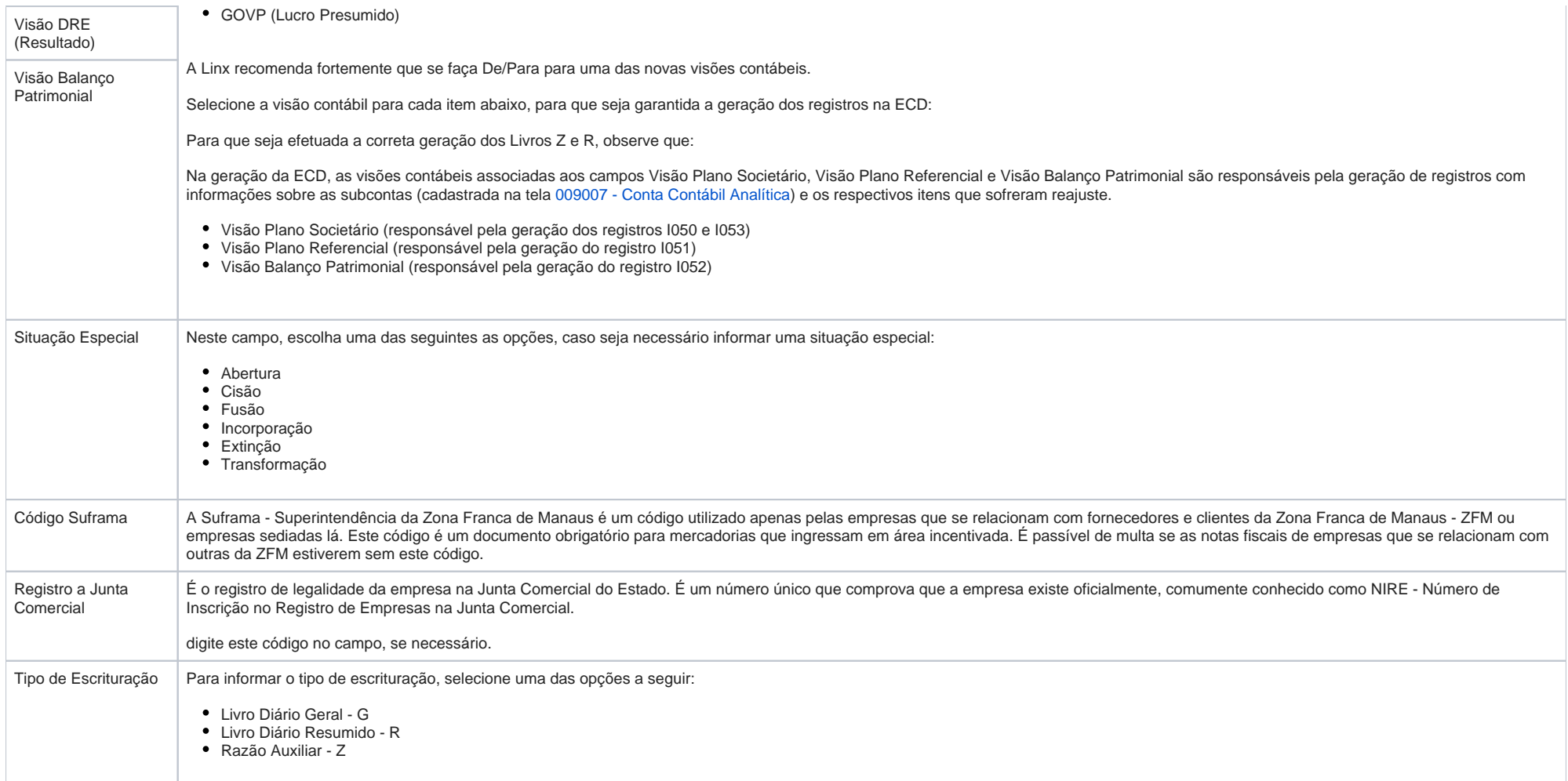

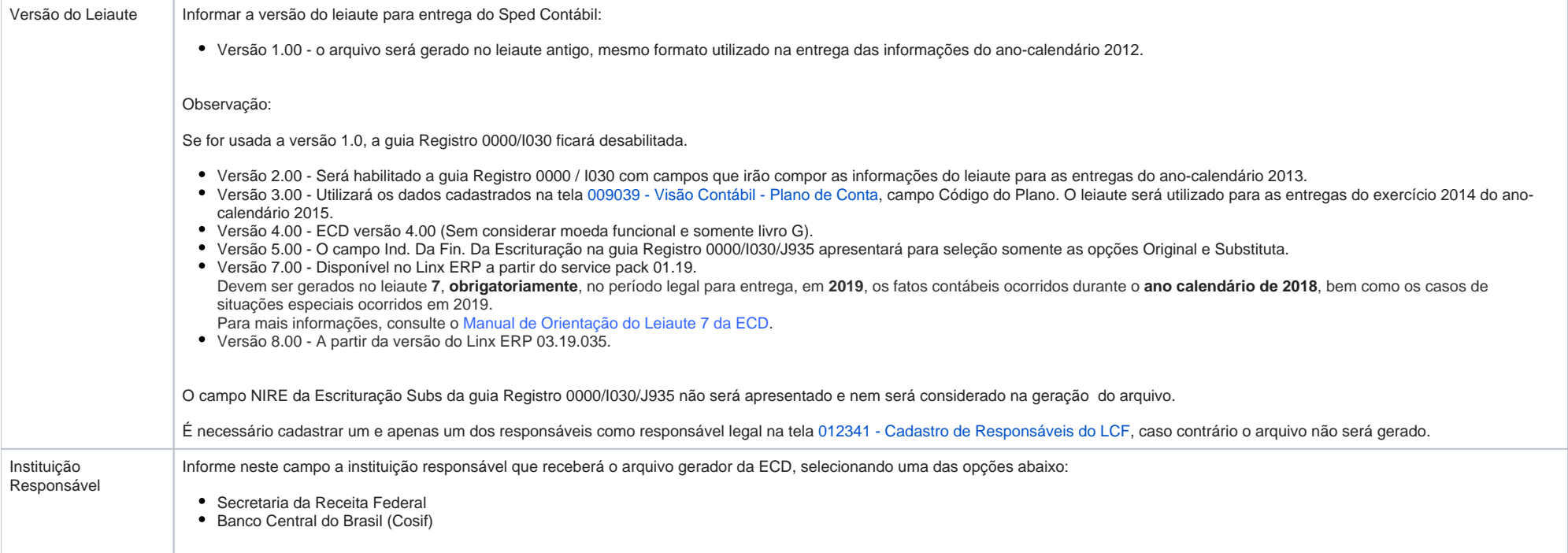

### <span id="page-7-0"></span>**Guia Inscrições Cadastrais**

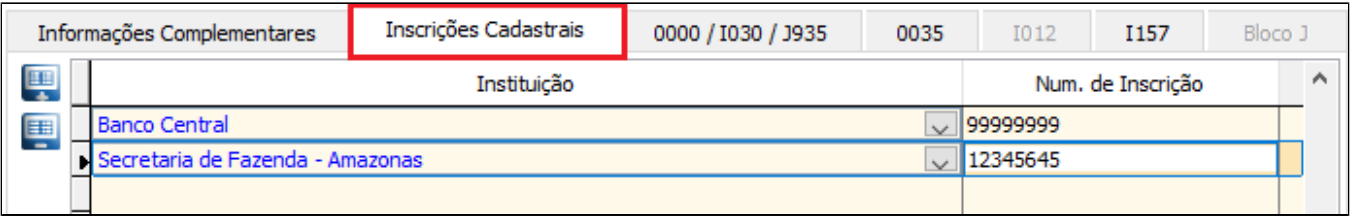

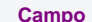

**Campo Descrição**

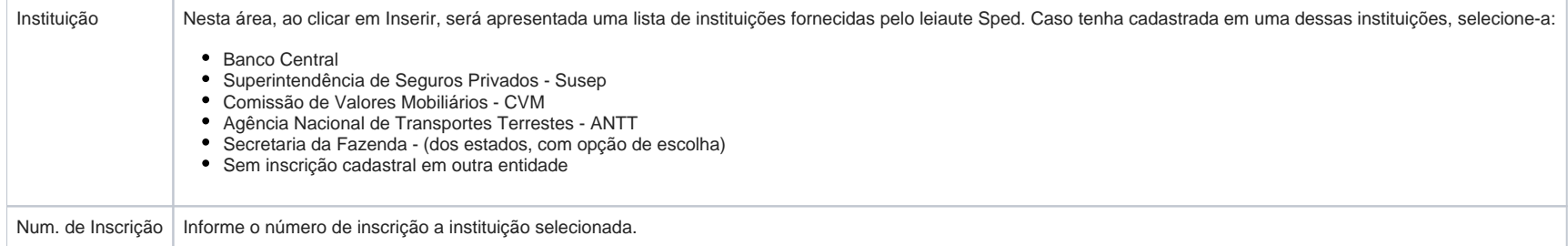

## <span id="page-8-0"></span>**Guia Registro 0000 / I030 / J935**

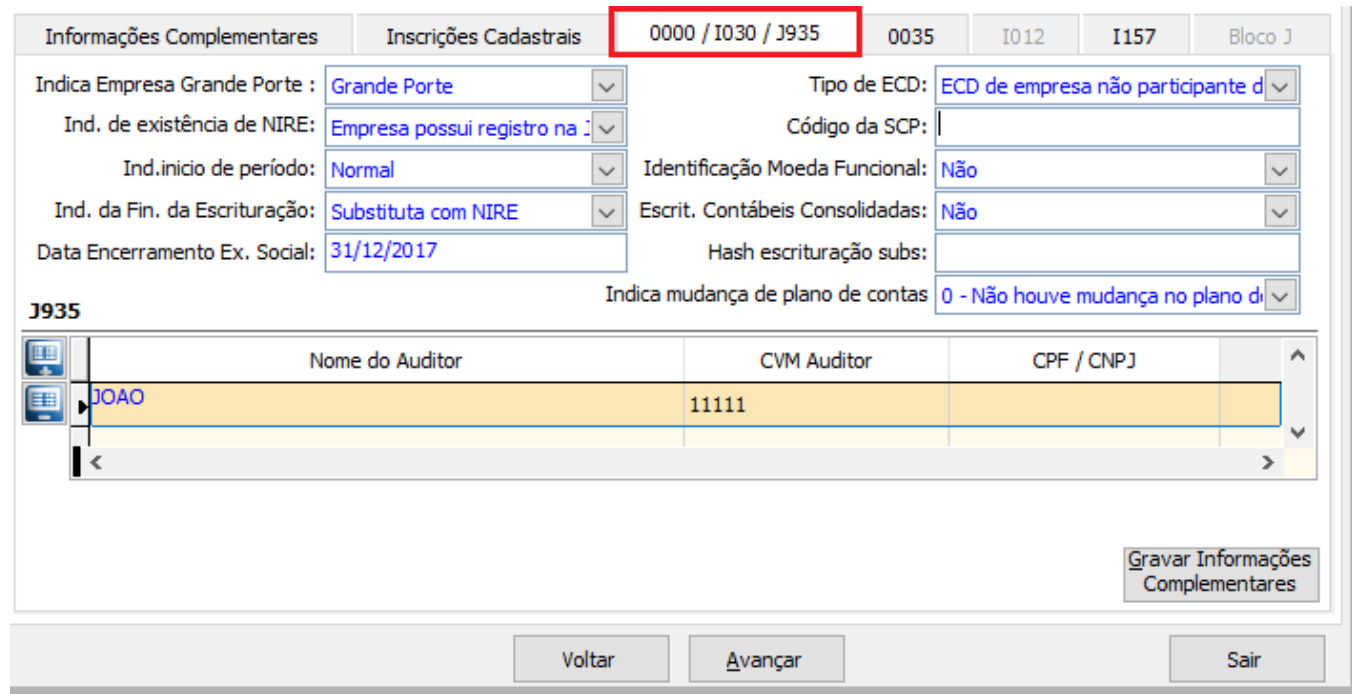

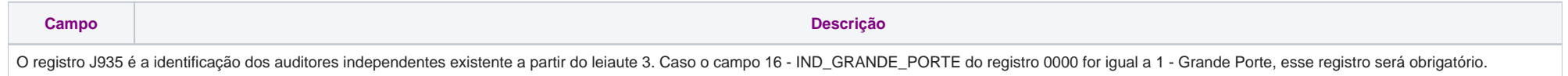

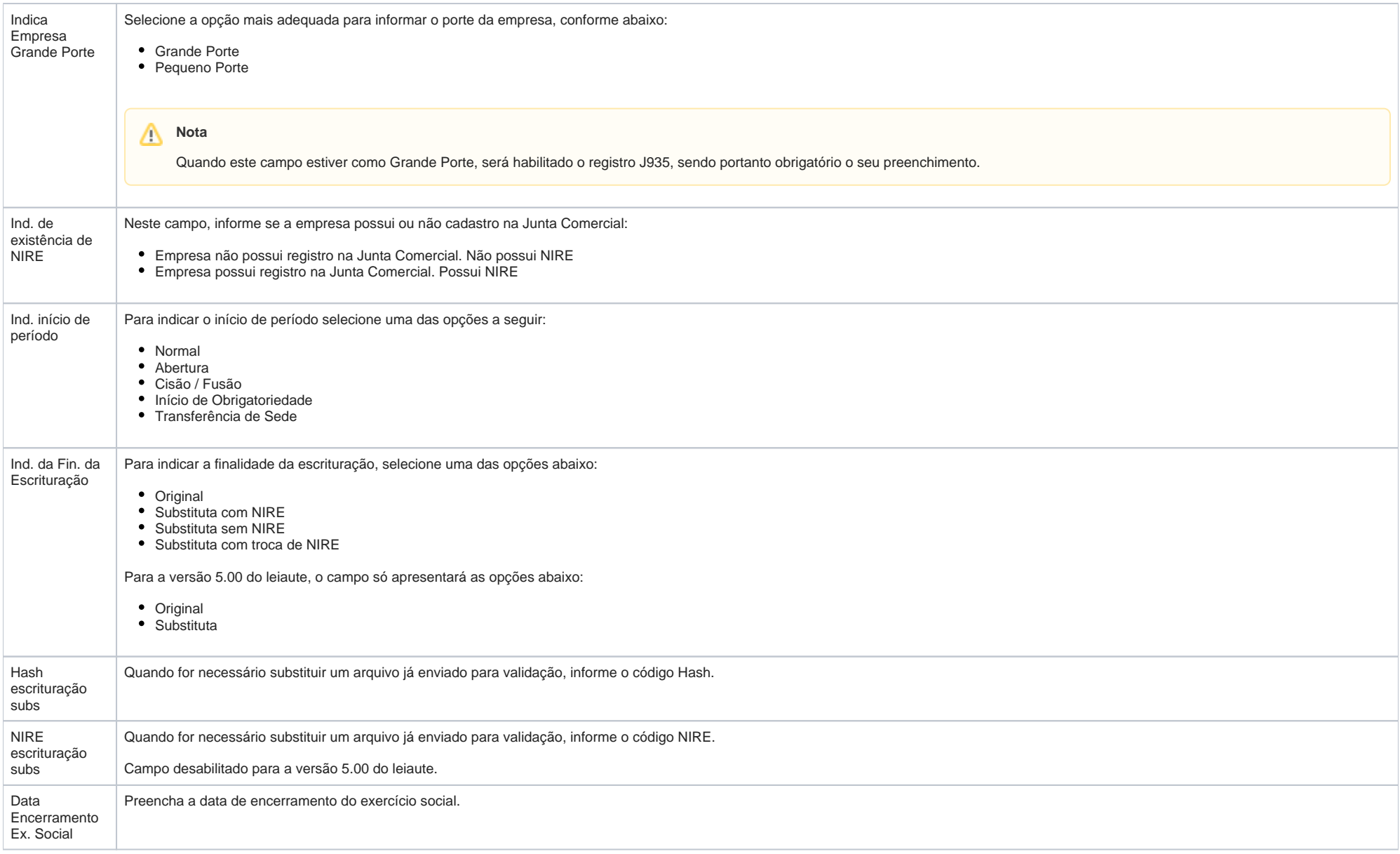

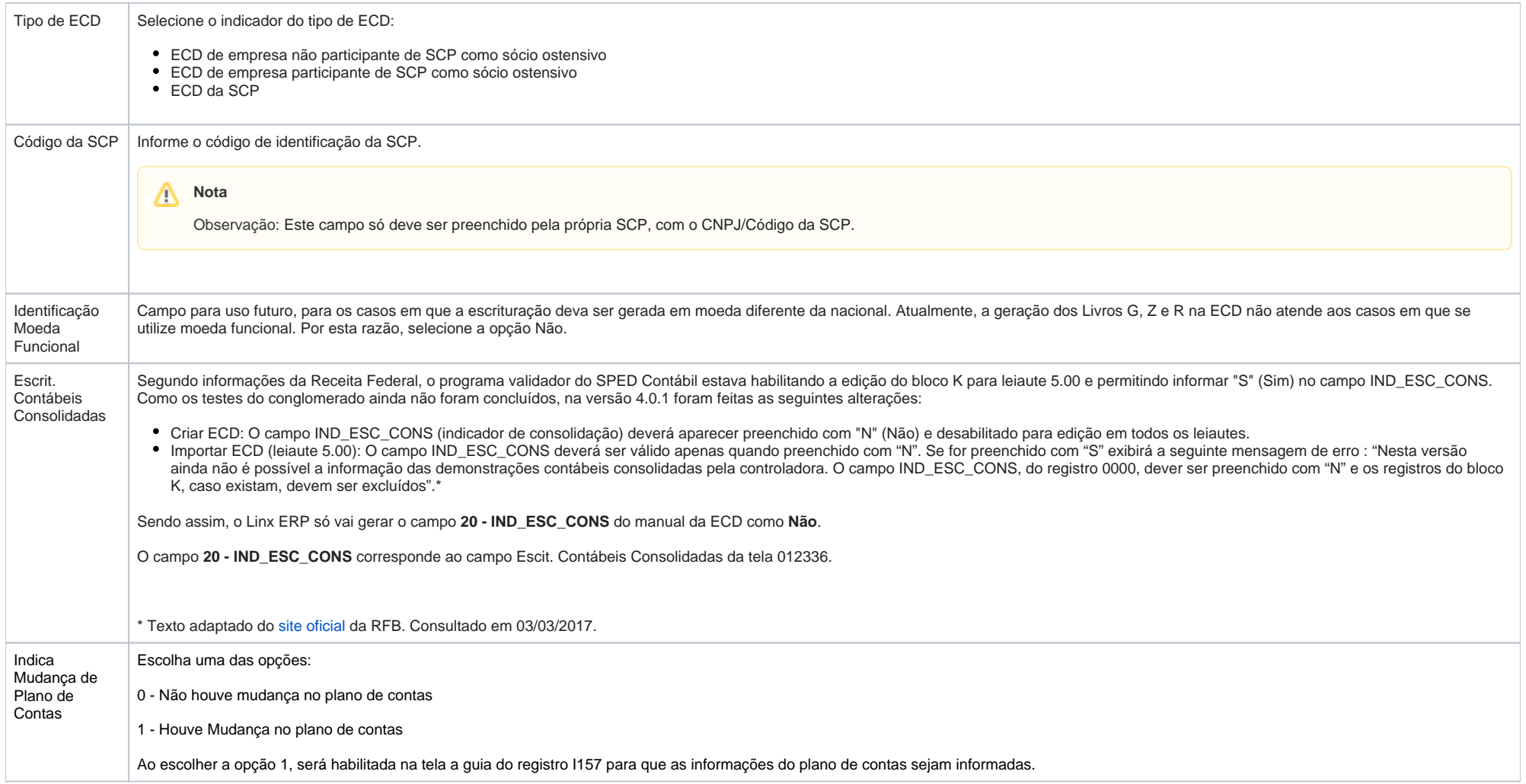

<span id="page-10-0"></span>**Guia Registro 0035**

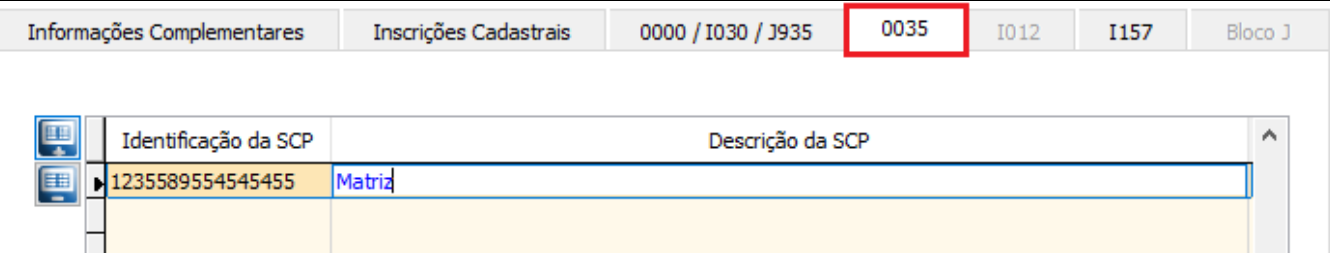

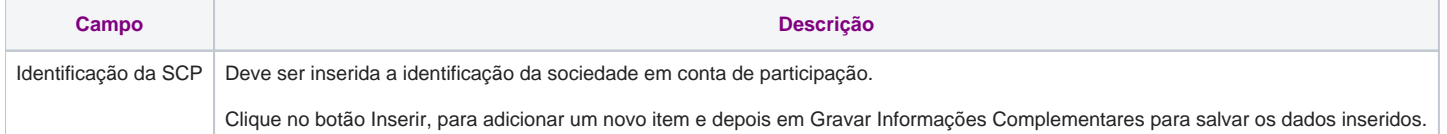

## <span id="page-11-0"></span>**Guia Registro I012**

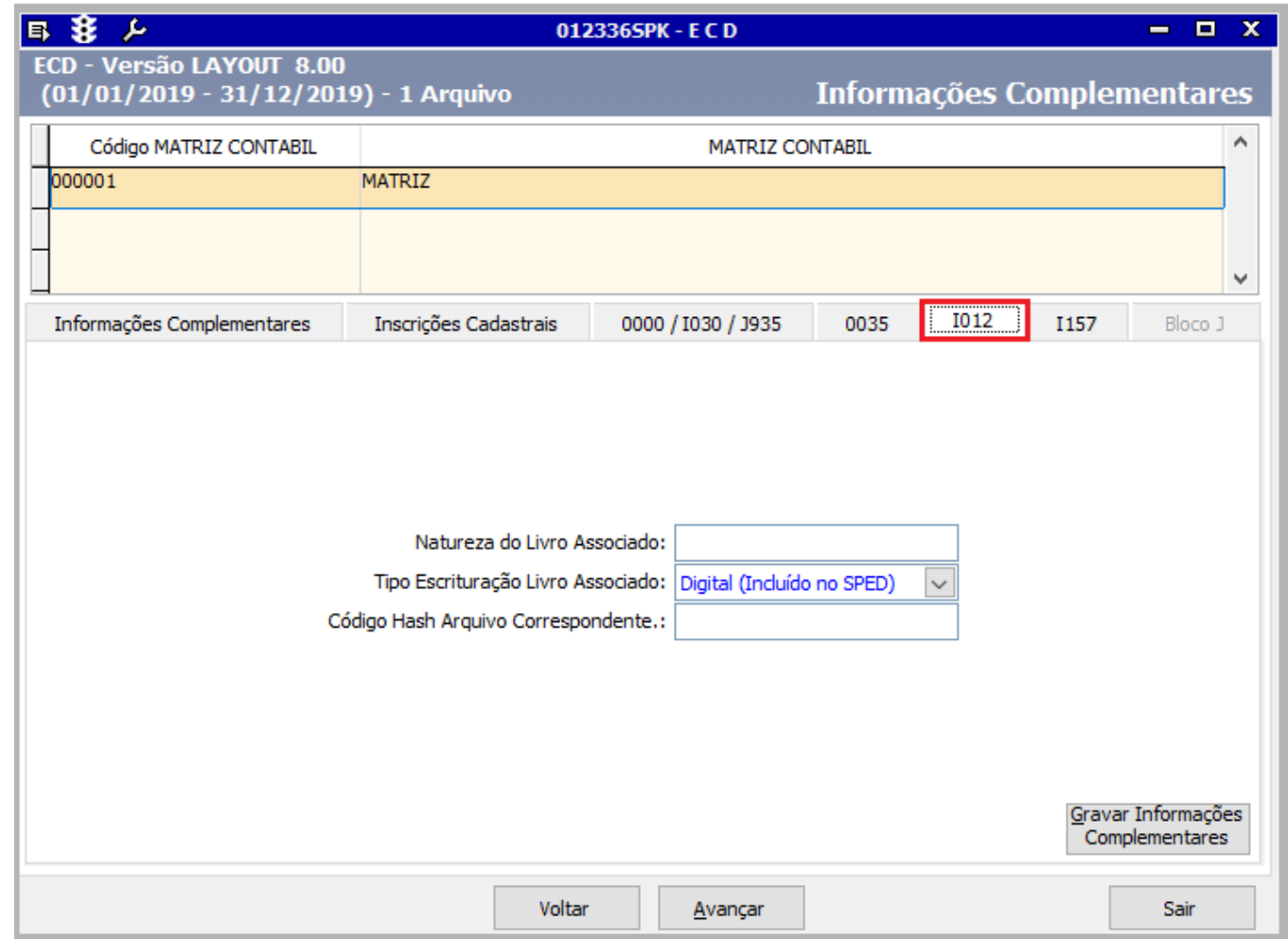

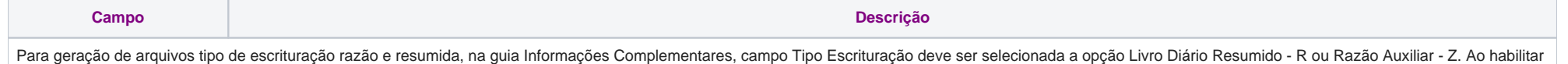

uma dessas opções, a guia Registro I012 será habilitada para preenchimento dos campos.

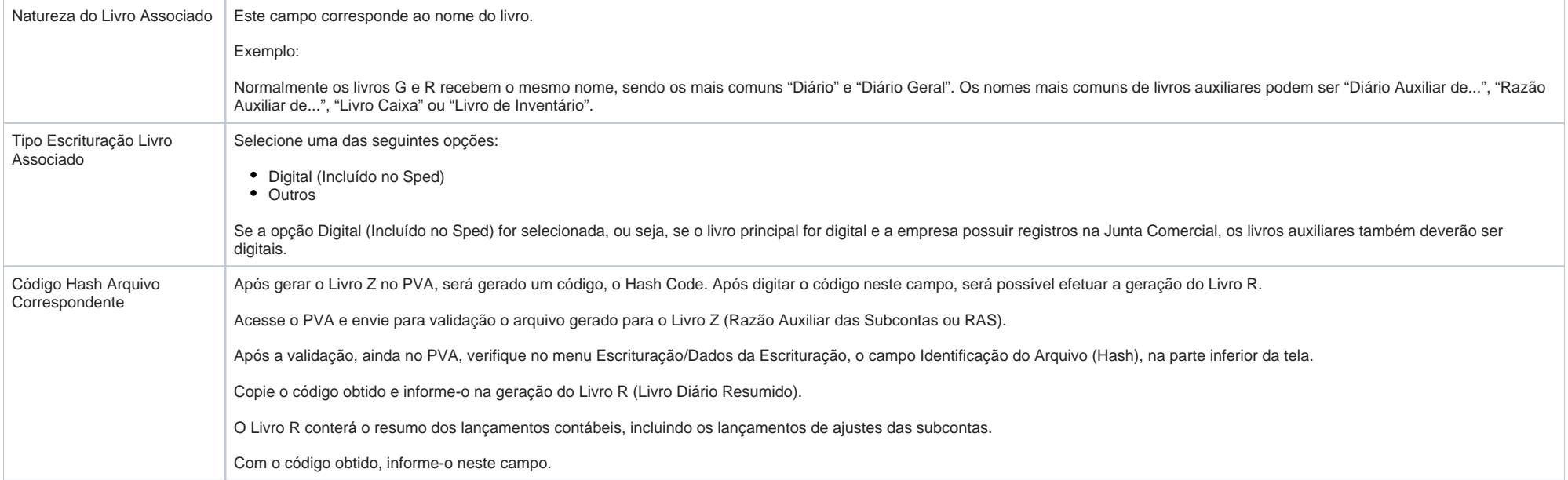

#### <span id="page-13-0"></span>**Guia Registro I157**

Segundo Manual da ECD, "este registro deve ser utilizado para informar as transferências de saldos das contas do plano de contas anterior, quando não forem realizados lançamentos contábeis transferindo o saldo da conta antiga para a conta nova nos registros I200 e I250.

Observação: Caso a conta antiga (plano de contas anterior) termine o período com saldo zero, mas possua movimentação no período, ela deve constar no registro I157, com saldo zero, relacionada a uma conta nova para que a ECF possa recuperar os saldos do plano de contas anterior corretamente."

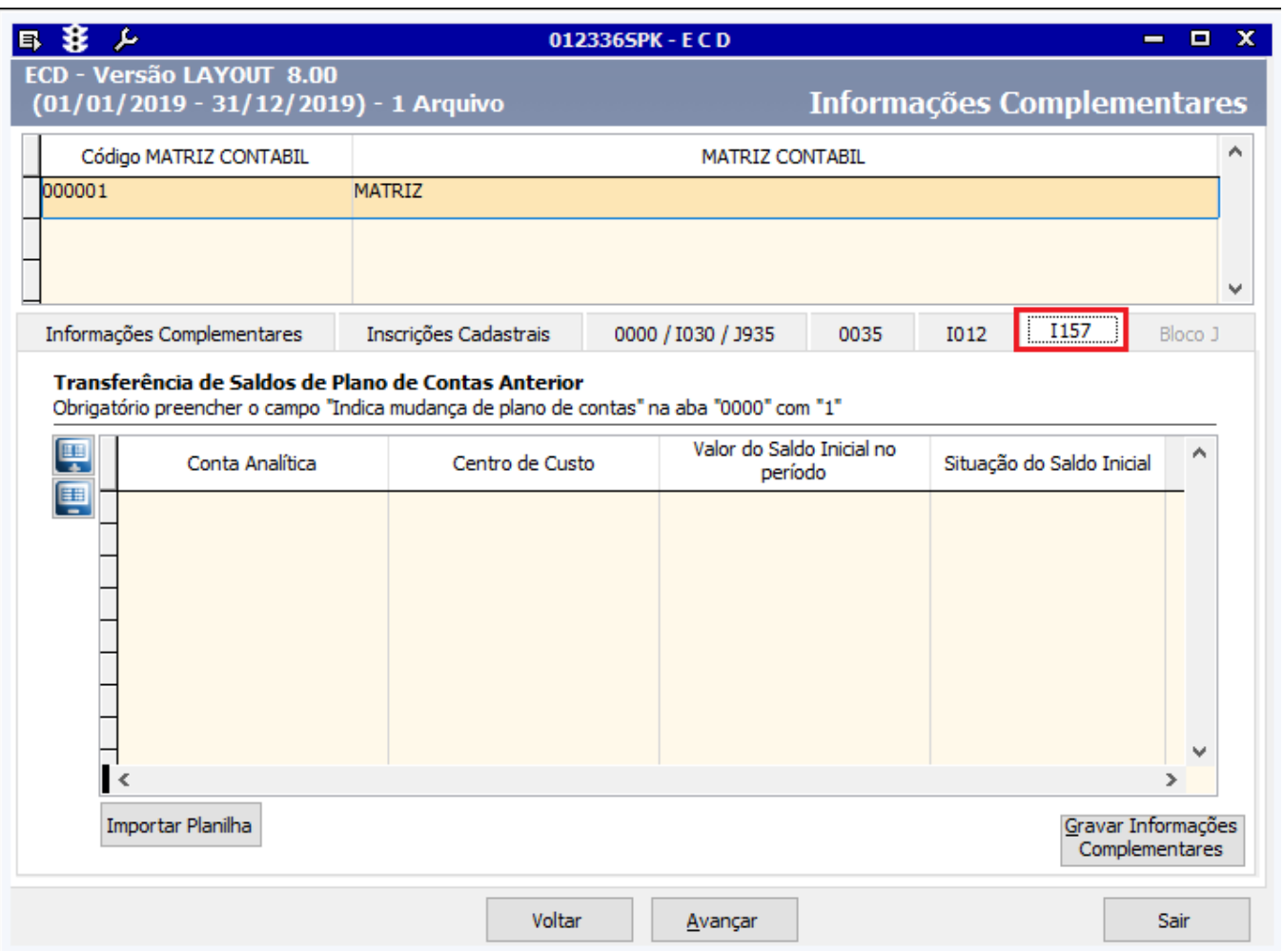

Na guia I157 é possível incluir manualmente as informações do plano de contas ou importar uma planilha do Excel conforme layout pré-estabelecido.

Exemplo de preenchimento da planilha de Excel a ser importada com os campos: Código da Conta, Código do Centro de Custo, Valor do Saldo Inicial e Indicador da Situação do Saldo (D- Devedor e C- Credor):

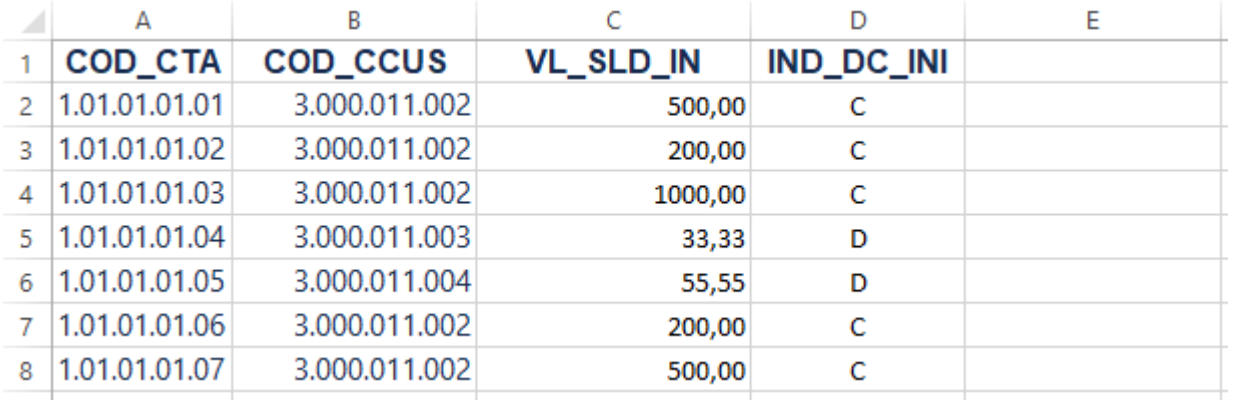

#### <span id="page-15-0"></span>**Bloco J**

Por padrão, os registros J800 e J801 vêm desmarcados. Caso queira gerá-los, é necessário marcá-los e preencher as informações na guia **Bloco J** da tela Informações Complementares. Essa guia só fica habilitada quando um desses registros estiver marcado.

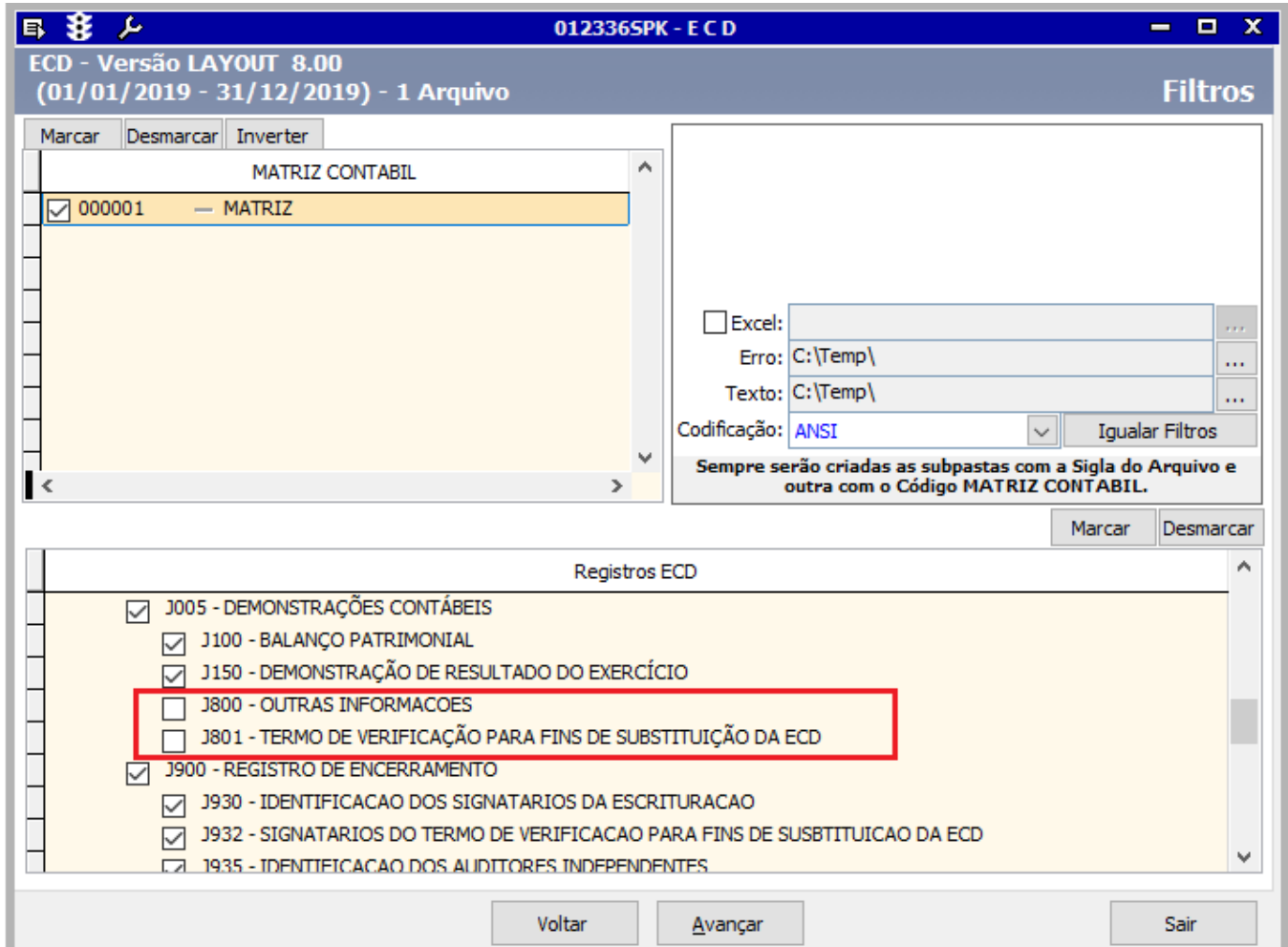

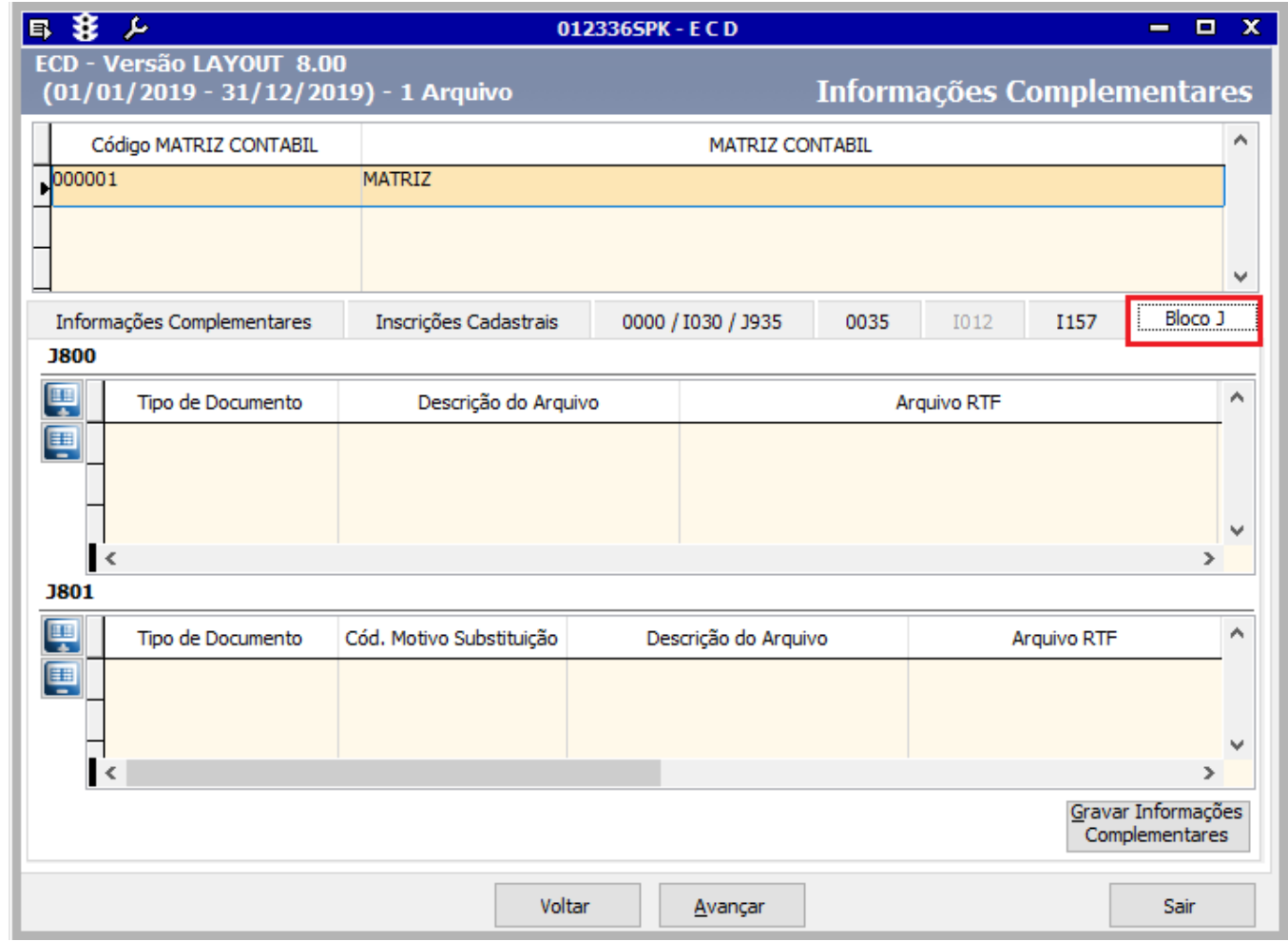

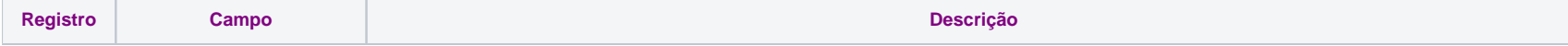

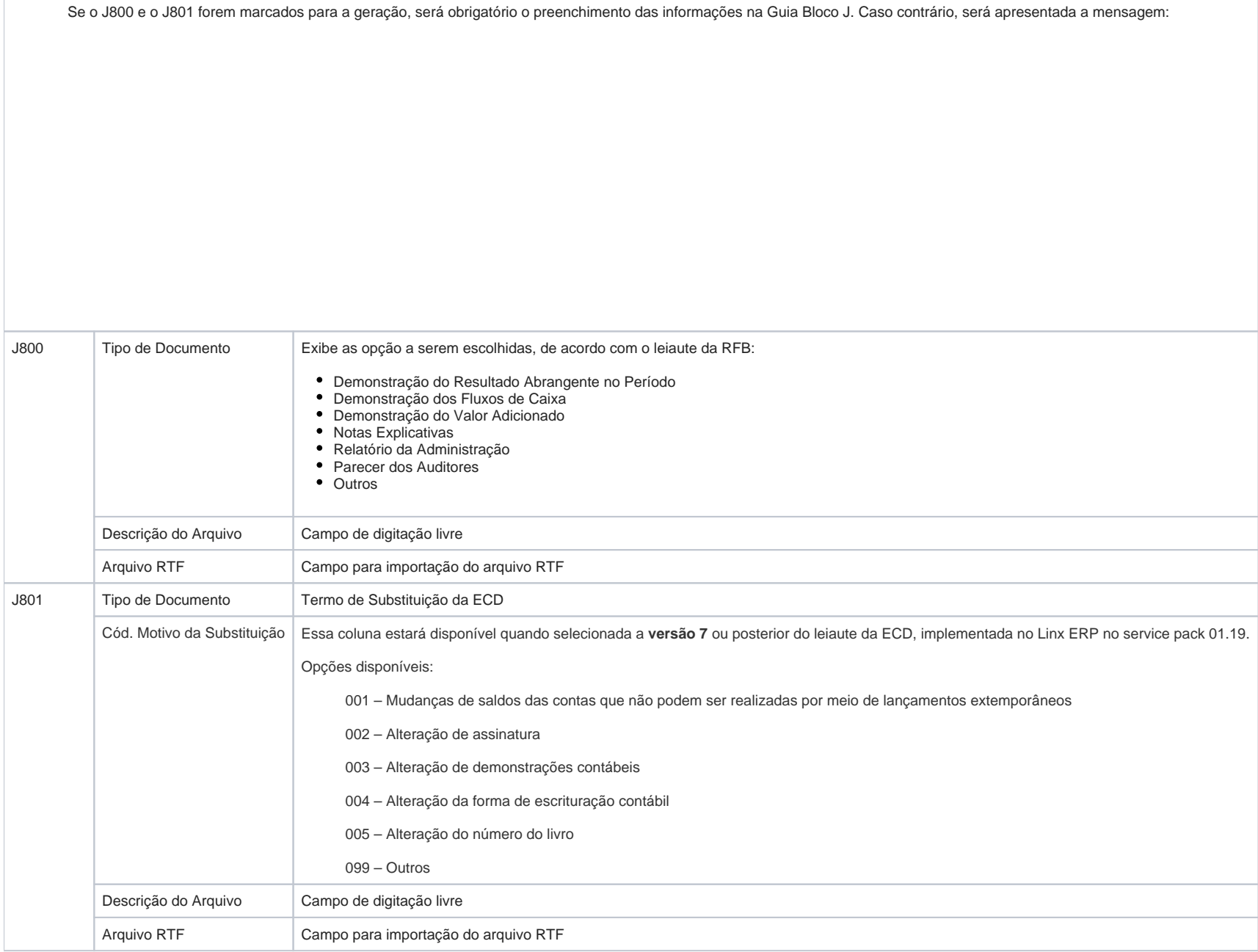

#### **Importante**  $\odot$

O arquivo RTF existente dentro dos Registros J800 e J801 deve ser importado no Linx ERP por meio do campo Arquivo RTF da guia Bloco J para seus respectivos registros.

Esse arquivo deve ser colocado em uma pasta no servidor SQL e o usuário que estiver utilizando o Linx ERP deve estar com as permissões de acesso a essa pasta, caso contrário, o arquivo não será importado.

O registro J801 só será gerado quando na guia Registro 0000/I030/J935 o campo Ind. da Fin da Escrituração estiver como Substituta.

#### **Atenção**

O campo HASH\_RTF não é informado no linx ERP. Ele é gerado pelo próprio PVA.

4. Preenchidos os campos da tela, clique em **Avançar** e será exibida uma tela como esta:

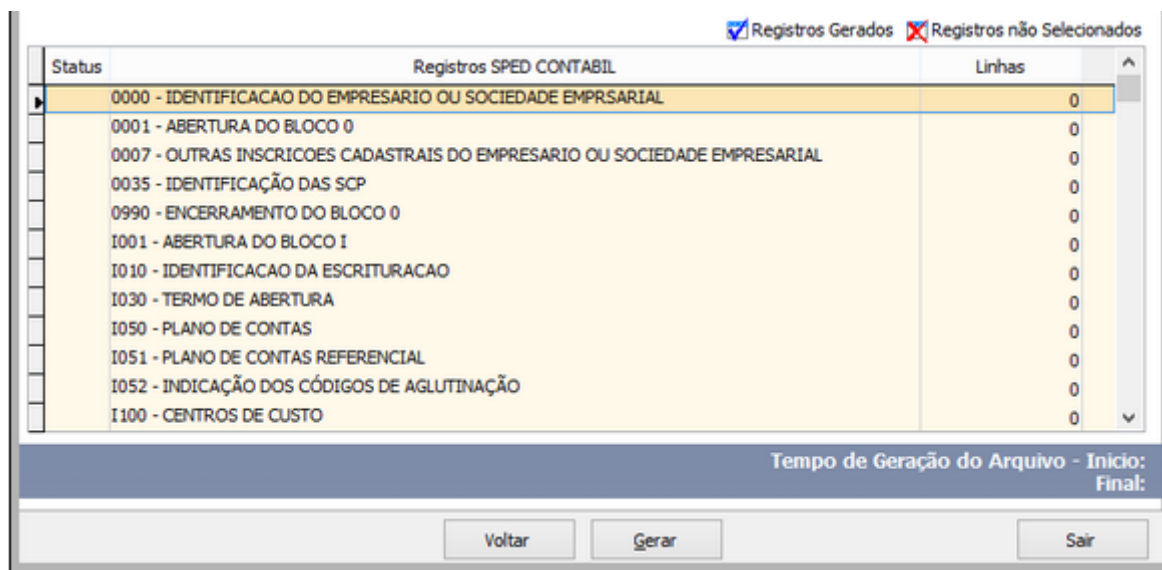

5. Confirme as informações apresentadas na tela e clique em **Gerar**.

Após a geração, será exibida uma mensagem de confirmação.

O sistema exibirá o status dos registros, conforme legenda abaixo:

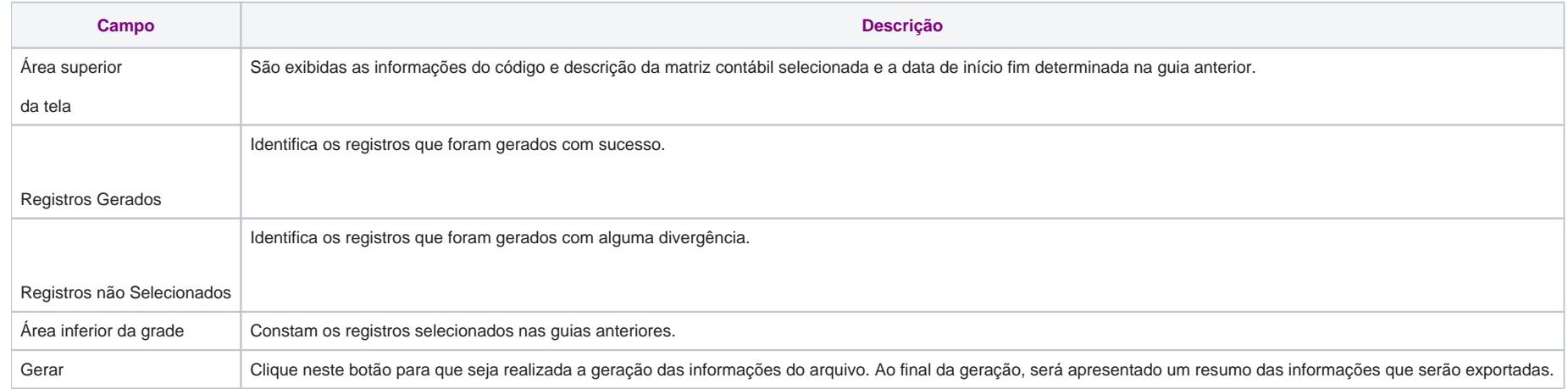